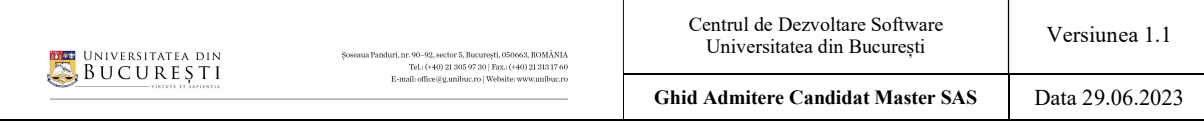

# Ghid de utilizare al platformei de înscriere pentru admitere adresat candidaților

# Facultatea de Sociologie și Asistență Socială

Acest ghid se adresează candidaților la admiterea la programele de studii de master ale Facultății de Sociologie și Asistență Socială – sesiunea iulie 2023 Ghidul oferă indicații pentru utilizarea platformei de înscriere online disponibilă la adresa https://admitere.sas.unibuc.ro/

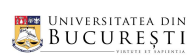

# **CUPRINS**

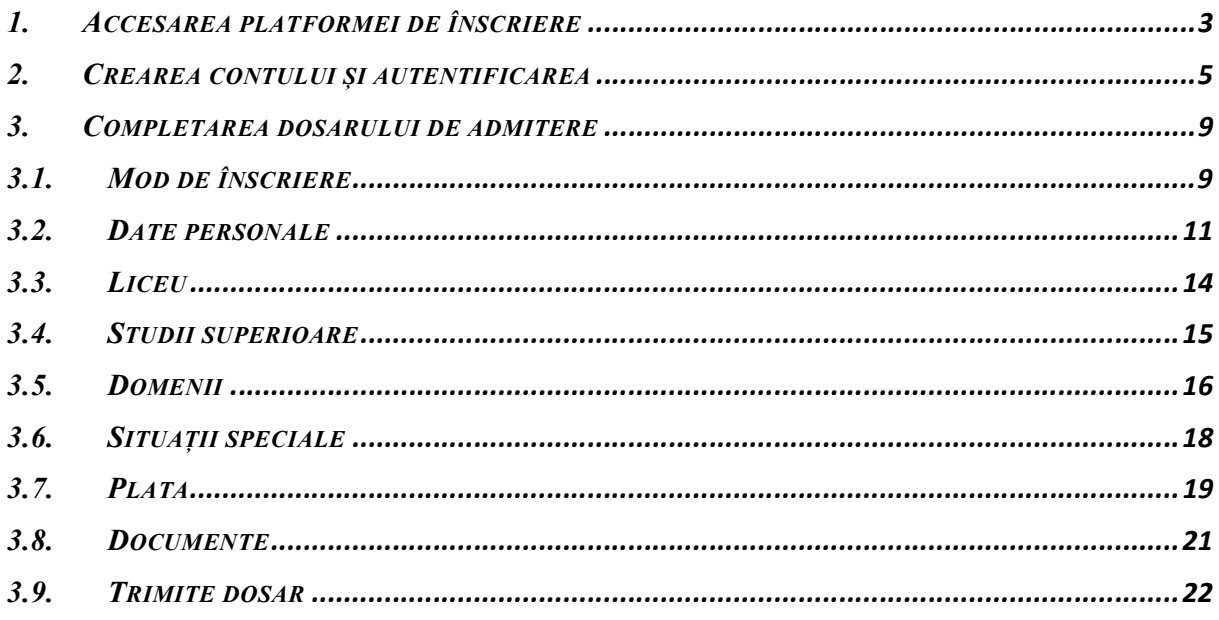

UNIVERSITATEA DIN **BUCURESTI** 

#### 1. ACCESAREA PLATFORMEI DE ÎNSCRIERE

Pentru a vă înscrie pentru admiterea la Facultatea de Sociologie și Asistență Socială trebuie să accesați link-ul următor:

#### http://admitere.sas.unibuc.ro/

Odată accesat site-ul spre platforma de admitere, vi se va deschide următoarea pagină web:

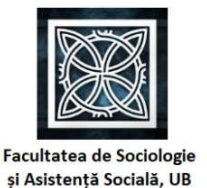

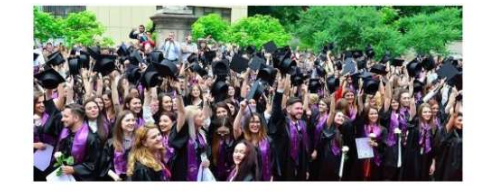

Vă rugăm alegeți ciclul de studii la care doriți să vă înscrieți:

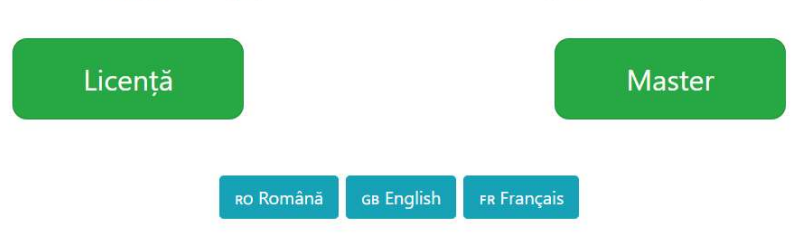

din care trebuie să accesați una dintre cele două pagini disponibile, <Licență> și <Master> în fucncție de ciclul de studii la care doriți să vă înscrieți și limba în care doriți să fie afișată platforma (<RO Română>, <GB English>, <FR Français>). În cazul nostru, vom accesa butonul <Master>, iar limba aleasă va fi limba <RO Română>.

 După deschiderea paginii aferente admiterii la Master, vi se va afișa automat Calendarul admiterii precum și următorul mesaj

Pentru a depune un dosar de inscriere, trebuie să vă autentificați în aplicație, folosind opțiunea Login din meniul din dreapta-sus. Dacă nu v-ați făcut încă un cont în aplicație, trebuie să vă înregistrați mai întâi, folosind opțiunea Sign up din meniul din dreapta-sus.

despre care vom discuta mai în detaliu în secțiunea următoare. Menționăm următoarele aspecte foarte importante:

În partea de sus a paginii în care ne aflăm, există următorul meniu

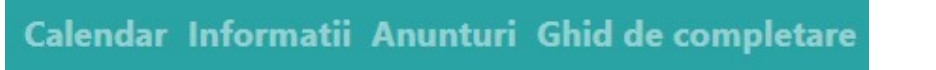

o <Informatii> - vă va redirecționa către pagina de pe site-ul faculății în care se găsesc toate informațiile utile procesului de admitere

https://sas.unibuc.ro/admitere-master-2023

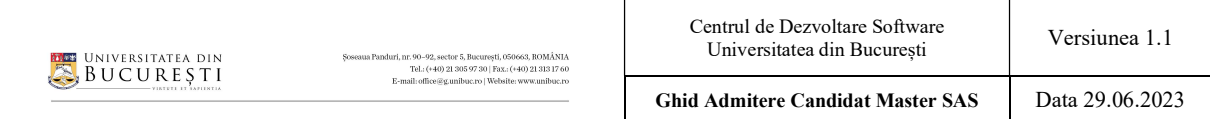

o <Anunturi> - vă va redirecționa către pagina din aplicație ce conține posibilele anunțuri de vor apărea pe parcursul perioadei de admitere

![](_page_3_Picture_88.jpeg)

- o <Ghid de completare> în această pagină veți găsi prezentul ghid de utilizare și completare a platformei de admitere
- De asemenea, în pagina Calendarul admiterii în care ne aflăm, se poate observa butonul <Detalii>

![](_page_3_Picture_89.jpeg)

care, odată accesat, vă va trimite către pagina de pe site-ul faculății în care puteți afla toate detaliile necesare fiecărei etape de admitere:

https://sas.unibuc.ro/admitere-master-2023

Atenție! Dacă utilizați browser-ul Firefox pentru înscriere, la selectori, trebuie să utilizați săgețile sus-jos pentru a căuta opțiunile dorite și tasta Enter pentru a selecta. Recomandăm folosirea unuia dintre browser-ele Google Chrome sau Microsoft Edge.

![](_page_4_Picture_88.jpeg)

#### 2. CREAREA CONTULUI ȘI AUTENTIFICAREA

În cele ce urmează vom da punctual pașii pe care trebuie să îi parcurgeți pentru crearea contului, dar și pentru autentificarea în aplicație, urmând ca în secțiunile următoare să prezentăm traseul care trebuie parcurs parcurs completarea dosarului de admitere.

1. Odată ajunși pe platformă, veți observa, în colțul din dreapta-sus, un profile button,

![](_page_4_Picture_4.jpeg)

care, accesat, va deschide un meniu cu trei opțiuni (<Înregistrare>, <Autentificare> și <Resetare parolă>). Ce trebuie să faceți dumneavoastră în acest moment, este să

![](_page_4_Picture_6.jpeg)

accesați butonul <Înregistrare> ce va deschide un formular de creare a unui cont de candidat.

2. Formularul ce trebuie completat arată astfel și va fi completat ca mai jos

![](_page_4_Picture_89.jpeg)

Atenție la următoarele aspecte:

- Adresa de email pe care o introduceți trebuie să fie adresa dumneavoastră personală. După introducere, verificați corectitudinea acesteia. Veți primi pe email link-ul de confirmare și activare a contului.
- Verificați dacă la secțiunea Limbă apare, automat, limba în care o doriți să utilizați platform (în cazul nostru, limba română). În caz contrar, dați click pe selectorul de limbă și alegeți limba dorită.
- Adăugați o parolă sigură, care verifică cerințele menționate în formular.
- Asigurați-vă că sesiunea pentru care vă creați contul este cea de Master, la care doriți să vă înscrieți.
- După ce ați citit textul referitor la Protecția datelor cu caracter personal, nu uitați să bifați acordul cu regulile de protecție a datelor ale Universității din București pentru a putea continua înregistrarea.

Observație: În cazul în care nu ați completat toate câmpurile obligatorii, în momentul în care încercați să continuați înscrierea, vă va apărea următorul mesaj și vi se vor indica exact căsuțele ce trebuie să le completați.

![](_page_5_Picture_124.jpeg)

3. După verificarea datelor întroduse, pentru a finaliza crearea contului, apăsați butonul <Înscrie-te>.

![](_page_5_Picture_10.jpeg)

 $l$  is a suitable to

![](_page_6_Picture_88.jpeg)

4. Odată apăsat butonul, vi se va deschide următoarea pagină ce conține mesajul de mai jos. Aceasta înseamnă că v-ați creat un cont în aplicație, dar acesta nu este încă activ și nu îl puteți folosi până nu îl confirmați folosind link-ul primit pe email.

![](_page_6_Picture_2.jpeg)

Vă rugăm alegeți ciclul de studii la care doriți să vă înscrieți:

![](_page_6_Figure_4.jpeg)

5. După parcurgerea pașilor menționați, verificați-va contul de email cu care v-ați înregistrat. Veți primi un mesaj automat de pe adresa comisiei de admitere prin care vi se solicită confirmarea contului. Tot ce trebuie să faceți în acest moment este să accesați link-ul de confirmare prin apăsarea butonului <Confirmă contul>.

![](_page_6_Picture_89.jpeg)

Atenție! Acest mail poate intra în căsuța de Spam sau chiar în alte categorii (de exemplu, Mesaje secundare) pe care le aveți setate pe contul de email. Dacă mesajul nu vă apare în secțiunea Mesaje primite, vă rugăm să verificați cu atenție și celelalte căsuțe.

![](_page_7_Picture_50.jpeg)

6. Odată confirmat contul, veți fi redirecționați către pagina de Autentificare

![](_page_7_Picture_51.jpeg)

După introducerea adresei de email și a parolei, pentru a continua, apăsați butonul <Autentificare>.

Notă importantă: Dacă doriți să candidați atât la Licență, cât și la Master, trebuie să vă creați câte un cont pentru fiecare ciclu de studii, folosind 2 adrese de email diferite.

**UNIVERSITATEA DIN BUCURESTI** 

#### 3. COMPLETAREA DOSARULUI DE ADMITERE

Înainte de a parcurge pașii ce trebuie urmați pentru completarea dosarului de admitere, trebuie să menționăm câteva aspecte importante.

În mod normal, după confirmarea contului și autentificare, ar trebui să fiți automat direcționați către Dosarul meu, dosarul de concurs ce trebuie completat pentru înscriere. Dacă nu se întâmplă acest lucru, atunci puteți accesa pagina în discuție din meniul orizontal din partea de sus a paginii în care vă aflați, apăsând butonul <Dosarul meu>.

![](_page_8_Picture_6.jpeg)

În prima pagină din Dosar, trebuie să alegeți modul în care vreți să vă înscrieți.

![](_page_8_Picture_114.jpeg)

Așa cum se vede în imagine, aveți la dispoziție 2 variante: <Înscriere online> și <Înscriere la facultate>.

Dacă alegeți opțiunea <**Înscriere online**>, veți completa tot dosarul online, adică veți completa toate datele, veți face plata online sau prin transfer bancar și veți încărca toate documentele cerute, înainte de trimite dosarul către Comisia de admitere, prin platforma de înscriere. Dosarul va fi validat online de către comisie și veți primi o notificare pe email după ce acesta a fost validat.

![](_page_9_Picture_96.jpeg)

Dacă alegeți opțiunea <Înscriere la facultate>, puteți completa în continuare toate datele online, puteți face plata online sau prin transfer bancar, dar puteți să o faceți și la casieria facultății și veți trimite dosarul către comisia de admitere, prin platforma de înscriere, fără a încărca online documentele cerute. În acest caz, pentru a finaliza înscrierea, trebuie să veniți la sediul facultății, în perioada de înscriere, cu dosarul fizic care conține toate documentele cerute, inclusiv cu dovada plății taxei de înscriere. Dosarul va fi validat pe loc, la facultate, de către comisie. Dacă nu aveți posibilitatea să completați online datele din dosar, o veți face la sediul facultății, înainte de înscriere, cu ajutorul voluntarilor din facultate.

Atenție! Opțiunea <Înscriere online> este puternic recomandată pentru a evita aglomerația care s-ar putea crea la facultate, în cazul prezenței simultane a unui număr foarte mare de candidați.

După ce ați ales opțiunea dorită, apăsați butonul <Salvează> pentru a trece mai departe. Puteți să vă răzgândiți oricând și să reveniți în această pagină pentru a vă schimba opțiunea, dar doar până la depuneți online dosarul (până apăsați butonul <Trimite datele> din ultima pagină din aplicație).

Odată trecut acest pas, puteți observa că veți avea de completat încă 8 pași, iar pentru a trece la următorul pas, va trebui să utilizați butonul <Următorul>, din fiecare pagină, nu înainte de a completa și salva datele din fiecare pagină.

![](_page_9_Picture_97.jpeg)

![](_page_10_Picture_102.jpeg)

### 3.2. DATE PERSONALE

![](_page_10_Picture_103.jpeg)

În această pagină, toate datele pe care trebuie să le completați sunt obligatorii. Facem câteva observații ce vă vor fi utile pentru completarea datelor din această pagină:

 Câmpurile Naționalitate, Etnie, Cetățenie, Sex, Stare civilă, Mediu de proveniență, Țară de naștere, Județ naștere și Localitate naștere sunt liste de tip drop-down. Fiecare listă are un câmp destinată căutării în listă.

![](_page_10_Picture_104.jpeg)

Observație: În cazul în care Țara de naștere nu este România, atunci câmpurile Județ naștere și Localitate naștere nu vor fi active.

 În cazul în care localitatea dumnevaoastră de naștere nu apare în listele predefinite, activați opțiuniea Localitatea mea de naștere nu apare în listă. În acel moment vă va apărea un câmp Nume localitate pe care va trebui să îl completați dumneavoatră.

![](_page_11_Picture_131.jpeg)

● La secțiunea *Adresă de domiciliu* veți avea, ca mai sus, trei liste drop-down din care puteți alege Țara, Județul și Localitatea. Dacă țara de domiciliu nu este România, atunci câmpurile Județ și Localitate nu vor fi active.

Observație: În cazu în care localitatea dumneavoastră de domiciliu nu se găsește în lista predefinită, atunci va trebui să activați opțiunea Localitatea nu se află în listă. În acel moment va apărea câmpul Nume localitate pe care va trebui să îl completați.

• În cazul în care *Adresa de reședință* este diferită decât cea de domiciliu, va trebui să completați ă secțiune asemănătoare cu cea referitoare la Adresa de domiciliu. Dacă Adresa de reședință este aceeași cu Adresa de domiciliu, bifați opțiunea Am reședința la adresa de domiciliu.

#### Adresă de resedintă

![](_page_11_Picture_132.jpeg)

● Dacă sunt secțiuni pe care nu le puteți completa din lipsă de informații (spre exemplu Strada sau Nr. Stradă (de domiciliu) dacă aveți domiciliu în mediul rural și nu aveți nume la stradă), atunci treceți în caseta aferentă semnul minus (-)

Observație: În căsuțele destinate datelor de tip dată, puteți introduce datele manual. Acestea au forma dd/mm/yyyy.

![](_page_12_Picture_56.jpeg)

Atenție! După ce ați finaizat completarea informațiilor, apăsați butonul <Salveaza>.

![](_page_12_Figure_2.jpeg)

 După apăsarea butonului <Salveaza>, în partea de sus a paginii, vi se va afișa un mesaj. Dacă toate datele introduce sunt corecte, atunci se va afișa mesajul Salvat cu succes!. În caz contrar, vi se va afișa un mesaj pe o bandă roșie ce va conține exact detaliile pe care trebuie să le revizuiți.

#### 3.3. LICEU

În această pagină, va trebui să completați detalii referitoare la liceul absolvit precum și la informații cu privire la examenul de Bacalaureat.

O observație importantă: dacă există câmpuri în care nu aveți ce completa (informațiile nu se găsesc pe diploma de Bacalaureat), atunci introduceți caracterul minus (-).

Evident, se poate trece la secțiunea următoare fără a completa și salva datele, dar va trebui să le completați ulterior.

Lăsăm mai jos câteva imagini extrase din aplicație pentru a înțelege mai bine cele povestite anterior.

Liceu

![](_page_13_Picture_101.jpeg)

#### Observații:

 Dacă liceul urmat nu se află în listă, atunci bigați Liceul meu nu se află în listă. Vă vor apărea câmpurile pentru a completa dumneavoastră datele necesare. Dacă proveniți dintr-un liceu din mediul rural, bifați Provin dintr-un liceu din mediul rural.

După ce ați completat doate informațiile, apăsați butonul <Salvează> și treceți la pasul următor.

![](_page_14_Picture_82.jpeg)

#### 3.4. STUDII SUPERIOARE

Ce aveți de făcut? Adăugați în această secțiune toate programele de studii de licență, absolvite cu diplomă de licență, în baza cărora doriți să candidați la master, dar obligatoriu cel puțin unul. De asemenea, adăugați și toate programele de master la care ați mai fost sau sunteți student și completați informațiile solicitate pentru fiecare astfel de program. Dacă doriți să candidați pe locuri subvenționate, pentru fiecare program de master adăugat în lista va trebui să încărcați în pagina <Documente> adeverința eliberată de secretariatul instituției de învățământ superior, la care ați fost sau sunteți student, din care să reiasă numărul de ani de studii finanțați de la buget.

După completarea informațiilor, după caz, apăsați butonul <Adaugă>. Opțiunea adăugată va fi afișată astfel:

![](_page_14_Picture_83.jpeg)

![](_page_14_Picture_84.jpeg)

Dacă doriți eliminarea unei optiuni din listă, atunci apăsați pe pictograma albastră cu coșul de gunoi.

După finalizare, apăsați butonul <Următorul>.

![](_page_15_Picture_122.jpeg)

## 3.5. DOMENII

În această pagină va trebui să vă selectați forma de finanțare pentru fiecare specializare, pe domenii, pentru care candidați.

![](_page_15_Picture_123.jpeg)

Pentru a crea lista cu domeniile pentru care doriți să candidați, selectați, prima dată, numele domeniului de studii, după care apăsați butonul <Selectează>. Dacă totul a decurs cum trebuie, atunci, în caseta din partea dreaptă, se va muta denumirea domeniului ales. Dacă doriți să selectați toate domeniile de studiu disponibile, atunci apăsați butonul <Selectează tot>.

Observație: Dacă Dacă doriți să mutați mai multe programe, în ordinea în care apar acestea în lista inițială, atunci selectați-le (Ctrl + Click) pe cele pe care le doriți, și apăsați <Selectează>.

Să spunem că v-ați răzgândit și nu mai doriți să candidați la una dintre opțiunile adăugate. Puteți foarte ușor modifica lista noua, printr-un procedeu similar celui descris mai sus. Selectați varianta/variantele pe care doriți să o/le scoateți și apăsați butonul <Elimină>. Evident, dacă doriți să reluați întregul procedeu, atunci puteți apăsa direct pe butonul <Elimină tot> pentru a readuce pagina la aspectul inițial. Lăsăm un exemplu mai jos.

![](_page_15_Figure_7.jpeg)

În momentul în care ați finalizat lista cu preferințele, apăsați butonul <Salvează> și treceți la pasul următor prin apăsarea butonului <Următorul>.

Observație: Dacă ați urmat deja unul sau mai multe programe la BUGET, pentru care numărul de ani deja finanțați de la BUGET este cel puțin 2, atunci nu mai puteți selecta pentru

![](_page_16_Picture_36.jpeg)

admiterea de acum decât programe de studii la TAXĂ. În acest caz, dacă selectați un program la BUGET și încercați să salvați opțiunile, vă va apărea un mesaj similar ca cel de mai jos:

Devianta sociala si criminalitate: Devianta sociala si criminalitate - buget - Nu mai puteți aplica la programe de master pe locuri finanțate de la buget

![](_page_17_Picture_0.jpeg)

#### 3.6. SITUAȚII SPECIALE

În această pagină puteți alege, dacă este cazul, situațiile speciale în care vă aflați.

Dacă solicitați scutirea de taxă de înscriere la un domeniu de studii, trebuie să selectați situația prevăzută în Metodologia de admitere a UB în care vă încadrați.

Dacă doriți să candidați pe unul din locurile speciale ce se regăsesc în pagina afișată, atunci va trebui să selectați categoria de locuri respectivă.

În cazurile menționate va trebui să încărcați în secțiunea Documente actele ce dovedesc situația/situațiile selectate.

Mai jos puteți observa un exemplu de completare a acestei pagini.

![](_page_17_Picture_84.jpeg)

etnie rromă pretutindeni

> Înapoi Urmätorul

## 3.7. PLATA

În această secțiune puteți vedea suma pe care o aveți de plătit, ca taxă de înscriere, în funcție de numărul programelor de studii pe care le-ați selectat în secțiunea Domenii. De asemenea, tot aici, trebuie să selectați metoda de plată.

Lăsăm mai jos un exemplu de astfel de pagină.

![](_page_18_Picture_119.jpeg)

Dacă doriți să faceți plata cu cardul, alegeți opțiunea Plătesc online și apăsați butonul <Aici>, care vă direcționează către pagina de plată a taxelor de admitere https://po.unibuc.ro/admitere.php. Pe pagina respective, selectați Facultatea de Sociologie și Asistență Socială și suma totală pe care o aveți de plătit. Introduceți corect datele din formularul de plată. După efectuarea plății la operatorul EuPlătesc, copiați Număr comandă din dovada plății descărcată de pe site (respectiv ultimile 7 cifre ale numărului Detalii tranzacție din mesajul de confirmare primit pe email) și scrieți-le în câmpul Număr tranzacție din aplicația de admitere.

Dacă doriți să faceți plata prin transfer bancar (online sau la sediul unei bănci), alegeți opțiunea Plătesc prin transfer bancar. Asigurați-vă la efectuarea plății de completarea corectă a tuturor datelor specificate în aplicația de admitere, inclusive explicația plății. Suma pe care o transferați în contul Universității menționat în aplicație trebuie să fie exact suma totală pe care o aveți de plată, eventuale taxe de transfer bancar fiind suportate suplimentar de dvs.

Dacă în secțiunea Mod de înscriere ați bifat opțiunea Inscriere la facultate, atunci veți mai observa încă o variantă pentru metoda de plată disponibilă, și anume Plătesc la casieria facultății (această opțiune este disponibilă numai dacă veniți să vă înscrieți la sediul facultății).

![](_page_19_Picture_45.jpeg)

În cazul în care candidați doar pentru un domeniu de studiu și vă încadrați la una dintre situațiile speciale ce beneficiază de scutirea de taxă, atunci, în pagina Plata nu vă vor mai apărea metodele de plată. Lăsăm un exemplu mai jos.

#### Plata

![](_page_19_Picture_46.jpeg)

TOTAL: 0

#### 3.8. DOCUMENTE

Dacă în sectiunea Mod de înscriere ati bifat optiunea *Inscriere online*, atunci, în această pagină trebuie să încărcați toate documentele necesare înscrierii. Documentele care vi se cer corespund tuturor opțiunilor pe care le-ați făcut în toate paginile precedente din dosar, prin urmare, vă recomandăm să încărcați documentele după ce ați completat corect toate celelalte pagini.

Documentele se încarcă în format JPG/JPEG/PNG, cu excepția celor în dreptul cărora se specifică necesitatea încărcării într-un alt format (spre exemplu PDF). Documentele de tip imagine sau PDF pe care le încărcați nu trebuie să aibă dimensiunea mai mare de 5MB.

După fiecare încărcare (apăsați butonul <Choose Files>) de fișier, pentru salvare, apăsați butonul <Salvează>.

Dacă pentru un tip de document trebuie să încărcați mai multe fișiere, conform indicațiilor din aplicație, selectați de pe calculator toate fișierele cerute pentru documentul respectiv și după selectarea lor apăsați o singură dată butonul <Salvează>.

Toate documentele care vi se cer în această pagină sunt obligatorii, fără încărcarea lor nu puteți finaliza înscrierea.

Dacă în secțiunea Mod de înscriere ați bifat opțiunea *Inscriere la facultate*, atunci, în această pagină nu va mai trebui să încărcați documentele necesare înscrierii. Acestea vor fi depuse fizic la facultate. În acest caz, pagina va arăta astfel:

![](_page_20_Picture_12.jpeg)

adică fără butoanele și câmpurile de care aminteam adineaori.

**UNIVERSITATEA DIN BUCURESTI** 

#### 3.9. TRIMITE DOSAR

Informațiile pe care le-ați completat în secțiunile anterioare sunt afișate în această pagină.

Dacă nu ați completat încă toate informațiile obligatorii, veți observa afișate mesaje pe fond roșu, care vă atenționează că nu ați completat datele dintr-o anumită secțiune. Până nu completați datele solicitate din toate secțiunile, nu puteți depune dosarul.

Spre exemplu, să spunem că nu ați încărcat toate documentele necesare în secțiunea Documente. Atunci, în pagina Trimite dosar în care vă aflați, veți observa următorul mesaj

![](_page_21_Picture_7.jpeg)

Citiți-le cu mare atenție. Dacă observați erori, reveniți în secțiunile corespunzătoare și modificați informațiile greșite.

Dacă ați completat corect toate informațiile, apăsați butonul <Trimite datele>, din josul paginii

![](_page_21_Picture_10.jpeg)

pentru a trimite dosarul spre validare către Comisia de admitere. În caz contrar, dacă dosaul nu este complet, butonul <Trimite datele> nu va fi activ și vă va apărea mesajul Dosarul este incomplet și nu poate fi trimis!

![](_page_21_Picture_12.jpeg)

Observație: În partea de sus a fiecărei pagini ați observant un meniu cu toți pașii pe care i-ați parcurs pentru a vă înscrie. Fiecare celulă are culori diferite în funcție de starea paginii respective.

## Dosarul meu

![](_page_21_Figure_15.jpeg)

De exemplu:

- **•** Paginile Liceu, Plata și Documente sunt evidențiate cu roșu deoarece nu au fost salvate.
- Pagina Trimite dosar este evidențiată cu albastru deoarece ne aflăm în acea pagină.
- Restul celulelor sunt evidențiate cu verde deoarece au fost completate în mod corespunzător.

 Cu gri apar colorate celulele aferente paginilor nevizitate, în care nu s-au efectuat modificări și urmează a fi completate.

Pentru a putea finaliza trimiterea dosarului nu trebuie să mai aveți secțiuni evidențiate cu roșu.

După ce ați apăsat butonul <Trimite datele>, veți primi pe email un mesaj de confirmare a depunerii dosarului. Vă rugăm să păstrați mesajul pentru că el conține numărul dvs. de dosar, pe care îl veți folosi ulterior, la nevoie, pentru orice comunicare cu Comisia de admitere.

Atenție: Acest mesaj nu reprezintă confirmarea înscrierii, ci doar a faptului că ați trimis dosarul. Dosarul dvs. va fi verificat de Comisia de admitere și, în cazul în care informațiile și documentele încărcate sunt corecte va fi validat de aceasta. În momentul validării dosarului, veți primi un al doilea mesaj pe email cu confirmarea înscrierii. În cazul în care Comisia constată erori în dosar, dosarul va fi invalidat, iar pe email veți primi un mesaj cu motivul(-ele) invalidării și corecțiile pe care le aveți de făcut.

De asemenea, după trimiterea dosarului, veți mai avea acces în aplicație doar în pagina Trimite dosar, în care veți putea vizualiza datele trimise și statusul dosarului dvs., dar nu veți mai putea modifica datele introduse înainte de trimitere.

În cazuri bine întemeiate, în interiorul perioadei de înscriere, puteți solicita redeschiderea dosarului pentru a modifica datele introduse, folosind butonul <Redeschide dosar>, după ce ați completat motivul în căsuța de text alăturată. Solicitarea dvs. va fi trimisă către Comisia de admitere și în cazul în care este întemeiată, Comisia vă va redeschide dosarul pentru a face modificările dorite.

# SUCCES!